*Ірина Остапйовська, асистент кафедри викладання природничо-математичних дисциплін початкової освіти Волинського національного університету ім. Лесі Українки* 

# **Настільна видавнича система MS Publisher. Практичні роботи**

У наш час нічого не стоїть на місці. Наука і техніка знаходяться у постійному розвитку. Особливо активно розвивається інформатика та комп'ютерні технології: навіть, не щодня, а щогодини з'являються якісь новинки у цих галузях. Вони покликані полегшувати роботу людиникористувача з інформацією, не лише її збором, структуруванням, віртуальним аналізом, але й оформленням та реальним "фізичним" поданням у формі друкованих документів чи Інтернет-продуктів. Однією із програм, призначених для такої роботи є настільна видавнича система Publisher.

У даній статті подано приклади трьох практичних робіт для ознайомлення і освоєння основних прийомів роботи із програмним додатком пакету Microsoft Office 2003 – MS Publisher 2003. Ці завдання орієнтовані на учнів 8-11 класів та студентів. Слід відмітити, що перед виконанням робіт бажано повторити правила роботи з об'єктами у ОС Windows та MS Word, нагадати, яким чином можна знаходити відповіді на питання та шляхи розв'язання проблем використовуючи сервісні та довідкові можливості. Ці практичні роботи можна використовувати як на уроках, так і на самостійних, гурткових чи факультативних заняттях. Перед початком виконання робіт учні повинні створити на робочому диску свої папки **Publisher**. Корисно також після виконання всіх завдань застосувати одну із контрольнооцінювальних методик роботи (тестування, опитування або творчий проект чи конкурс). Іще однією корисною рисою цих практичних є можливість варіативності та доповнення (що зумовлюється великою кількістю наявних

зразків публікацій, колекцій шаблонів та загальністю основних прийомів роботи з ними).

Перед початком роботи варто з'ясувати, для чого потрібен Publisher, адже і у Word можна створювати майже будь-який вид друкованої чи "Інтернетівської" продукції. Справа у тому, що Publisher є більш гнучкою програмою та має потужніший інструментарій для роботи із поліграфічною продукцією (під "поліграфічною продукцією" слід розуміти не лише ті документи, котрі можна виготовити певним поліграфічним: надрукувати на папері чи тканині тощо, – способом, але й – розмістити у Інтернеті), ніж Word. Отже, *MS Publisher* – *настільна видавнича система, призначена для створення публікацій: брошур, бюлетенів, візитівок, тощо, а також конструювання інтерактивних документів.*

Використовуючи цю програму, навіть, новачок може створювати досить професійні зразки поліграфічної продукції.

Даний офісний додаток було створено корпорацією Microsoft на початку 2000-х років (вперше користувачі мали змогу з ним ознайомитись у професіональній версії Microsoft Office 2003).

Головне вікно майстра публікацій MS Publisher мало чим відрізняється від вікон інших, так званих, програм орієнтованих "під Windows" (у цьому можна легко переконатися; див. малюнок внизу).

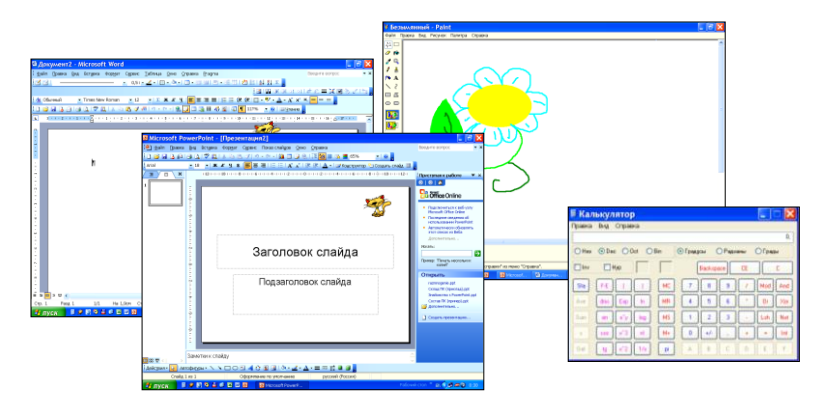

Традиційним для Windows також є відкриття (запуск) програми, а також – основні прийоми роботи із об'єктами: використання систем меню, кнопок управління та панелей інструментів, комбінацій "гарячих клавіш". Оскільки програма входить до пакету прикладних програм Microsoft Office, то і її структура, призначення та функції складових, основні прийоми роботи є майже ідентичними до решти "старших", тобто, вже освоєних широким колом користувачів, програм, наприклад, того самого Word чи Excel. Тому, тим хто вже має навички роботи та досвід спілкування з іншими офісними додатками буде зовсім неважко опанувати Publisher.

Працюючи із цією видавничою системою легко вибирати поточні завдання та способи їх реалізації завдяки добре розробленій області задач (на відміну від інших програм, вона знаходиться у робочому вікні ліворуч)

"рухатись" між сторінками публікацій (використовуючи перемикачі між сторінками публікації (1)) чи кроками оформлення та створення у панелі завдань (для цього теж існують відповідні кнопки управління

( )). Програма дозволяє швидко

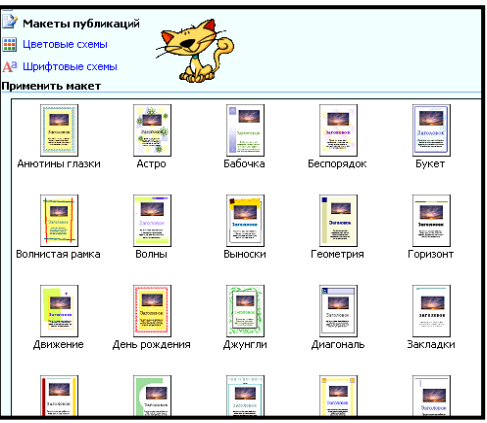

створювати різноманітні зразки друкованої продукції завдяки багатим колекціям шаблонів, які користувач може змінювати і доповнювати на власний смак (на малюнку зображено частину панелі задач із вікном перегляду колекції шаблонів (діалогове вікно *Применить макет*), у якому показано із можливі варіанти шаблонів макетів швидких публікацій для друку), також для роботи можна використовувати й порожні заготовки, котрі можна оформлювати на власний смак.

Тому, як бачимо, оволодіти прийомами роботи із видавничою системою Publisher досить легко, а вміти працювати – корисно та цікаво.

# **Практична робота № 1**

- **Тема.** Створення набору особистих даних за зразком, його перегляд (із застосуванням шаблону візитки).
- **Мета.** Створити набір особистих даних за зразком та навчитися вносити у нього зміни, його переглянути (із застосуванням шаблону візитки). Створити власний варіант набору особистих даних, використовуючи наведений алгоритм.

#### **1. Робота з особистими даними.**

**1.1. Створення нового набору особистих даних, додавання, видалення та зміна даних у наборі особистих даних.**

Для того, щоб створити набір особистих даних за допомогою діалогового вікна *Личные данные*, застосуємо таку схему: у розділі *Начать с макета* панелі завдань *Новая публикация* вибираємо послідовно пункти *Публикации для печати* <sup>→</sup> *Визитные карточки (Простые)* <sup>→</sup> у колекції зразків візитівок, яка відкрилася, вибираємо шаблон *Визитная карточка. Батик* (для початку роботи із вибраним зразком двічі клацаємо на ньому лівою клавішею мишки).

У головному меню *Правка* виберіть команду *Личные данные*, відкриється діалогове вікно *Личные данные*. У групі *Выберите набор личных данных:* виберіть із списку набір особистих даних, який потрібно змінити (див. малюнок внизу). У нашому випадку – *Дом/семья*.

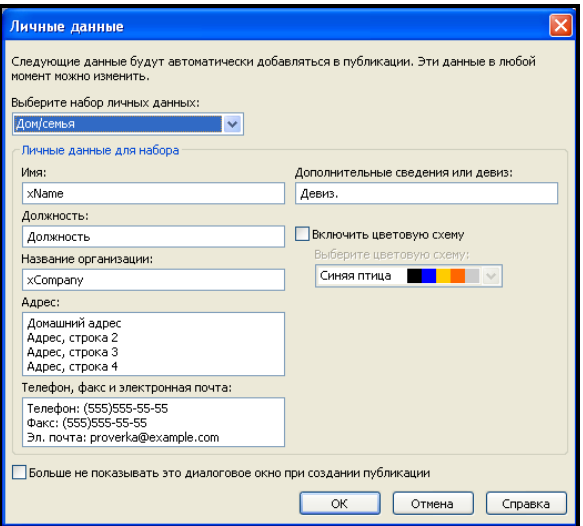

У групі *Личные данные для набора* цього ж діалогового вікна введіть новий текст у потрібні поля, відповідно до своїх особистих даних. У полі вводу *Имя:* замість напису "*xName*" вводимо свої ім'я та прізвище, наприклад, "*Василь Петренко*", у полі вводу *Дополнительные сведенья или девиз:* замість напису "*Девиз.*" – "*Завжи готовий*", у полі вводу *Адрес:* замість написів "*Домашний адрес Адрес, строка 2 Адрес, строка 3 Адрес, строка 4*" вводимо свою домашнюю адресу – наприклад, за таким зразком:

"*Домашня адреса м.Луцьк (43026) вул.Конякіна, буд.48, кв.307 (стрічку"Адрес, строка 4" стираємо)*".

У полі вводу *Телефон, факс и электронная почта:* вносимо такі корективи: замість "*Телефон: (555)555-55-55*" – "*Тел. дом. <ваш номер>*", замість "*Факс: (555)555-55-55*" – "*Тел. моб. <ваш номер>*", замість "*Эл. почта: proverka@example.com*" – "*e-mail: <адреса вашої електронної скриньки>*". Стираємо написи "*Должность*" та "*xCompany*" у полях вводу *Должность:* та *Название организации:*. Для закріплення створеного набору особистих даних натискаємо кнопку *ОК* внизу діалогового вікна *Личные данные.*

# **1.2. Зміна кольорової схеми публікації.**

Для того, щоб змінити кольорову схему публікації, потрібно поставити прапорець у вікні *Включить цветовую схему* діалогового вікна *Личные данные* та вибрати зразок із списку *Выберите цветовую схему:*. У нашому випадку-зразку – *Сапфирно-морская*.

Після виконання усіх запропонованих дій у нашому випадку-прикладі готовий набір особистих даних матиме такий вигляд (див. малюнок):

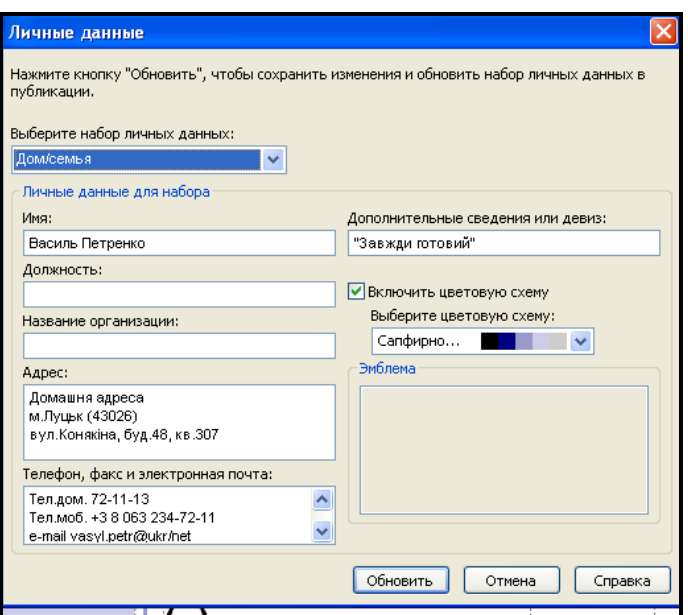

#### **1.3. Редагування даних із списку особистих даних.**

Можна видалити особисті дані (або змінити їх) як із поточної публікації, так і зі всіх майбутніх публікацій, до яких застосовуватиметься цей набір особистих даних. Потрібно вміти вносити корективи коли, наприклад, у вас змінився номер мобільного телефону чи адреса електронної скриньки. Щоб внести ці зміни, потрібно викликати діалогове вікно *Личные данные.* Це можна зробити за допомогою кнопки *(Личные данные)* на панелі інструментів *Правка*. (Якщо її немає на пенелі інструментів, то для винесення можна використати одну із стандартних схем додавання кнопок до панелей інструментів. Наприклад, головне меню *Вид →*  пункт *Панели инструментов →* пункт *Настройка →* вкладиника *Команды →* {вибираємо у списку *Категории*: потрібне меню – *Правка* – і перетягуємо потрібну кнопку – *Личные данные* – із списку *Команды:* на будь-яку із панелей інструментів}). У нашому випадку замість старого номеру мобільного Василя Петренка вносимо новий – *+3 8 097 345-78-98* та натискаємо кнопку *Обновить* внизу діалогового вікна, щоб закріпити внесені зміни.

**2. Перегляд створеного набору особистих даних (на прикладі візитівки).**

Для ілюстрації створеного набору (в нашому випадку – особисті дані Василя Петренка), розглянемо їх відображення на візитівці.

Для того, щоб переглянути створений набір особистих даних, виконаємо такі дії. У розділі *Начать с макета* панелі завдань *Новая публикация* застосовуємо схему: *Публикации для печати* <sup>→</sup> *Визитные карточки* <sup>→</sup> у колекції візитних карток, яка відкрилася вибираємо шаблон оформлення *Визитная карточка. Смещение*. Для проведення перегляду створеного набору даних, щоб почати роботу із вибраним зразком візитної картки, двічі клацаємо на ньому лівою клавішею мишки. (На малюнках ліворуч показано вигляд вибраного зразка до застосовування створеного набору даних: дані – стандартні, за замовчуванням, кольорова схема – *Мускатый орех*, а праворуч – із винесеними нами змінами). Потім за допомогою кнопки *Личные данные* відкриваємо діалогове вікно *Личные данные*. У групі *Выберите набор личных данных:* вибираємо набір особистих даних *Дом/семья*. Натискаємо кнопку *Обновить*. Закриваємо діалогове вікно *Личные данные*.

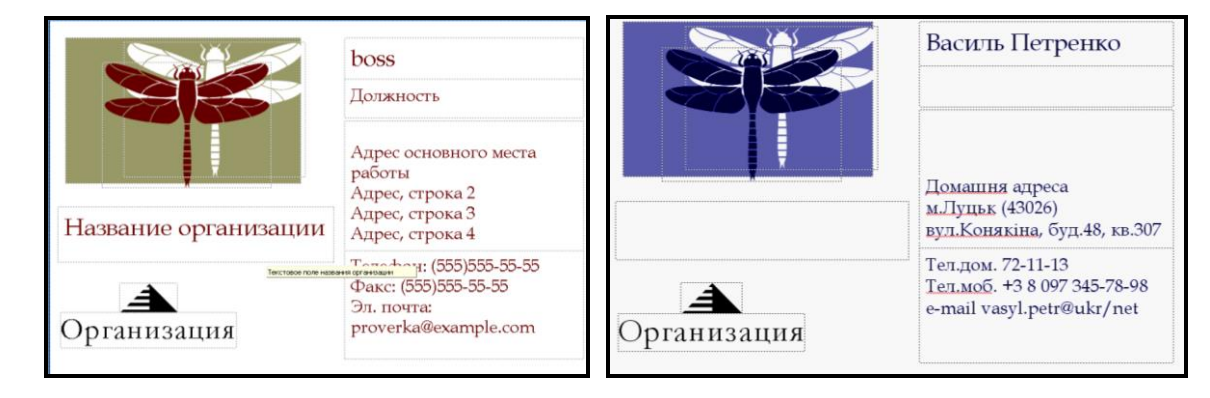

Для перегляду готової публікації (у нашому прикладі – візитної катки Василя Петренка) використаємо таку схему: головне меню *Файл* <sup>→</sup>  $\Delta$ *Предварительный просмотр*, або натискаємо кнопку *Предварительный просмотр* на панелі інструментів *Файл*. Після перегляду натискаємо кнопку *Закрыть* на панелі інструментів, котра закриває вікно попереднього перегляду.

**3. Збереження готової публікації.**

Для збереження готової публікації можна скористатися будь-яким відомим способом збереження файлів прийнятим у MS Office, наприклад, використавши схему: *Файл* <sup>→</sup> *Сохранить (Сохранить как…)* (для першого збереження не має значення вибір команди для зберігання; у будь-якому разі відкриється діалогове вікно збереження файла (*Сохранить как…*), у ньому вказуємо у відповідних полях вводу адресу збереження публікації та її назву, у нашому випадку – папка *Publisher*. Тип файла програма встановлює автоматично, *\*.pub*). Збережіть готову публікацію із іменем *Вітання* або використавши кнопку (*Сохранить*) панелі інструментів *Стандартная*. Збережіть готову публікацію під іменем *Мої дані*.

#### **4. Завдання для самостійної роботи.**

Створіть власний набір особистих даних, використовуючи наведений алгоритм роботи із особистими даними, перегляньте його використовуючи під час виготовлення візитівки (шаблон її оформлення виберіть на власний смак). Для роботи потрібно вибрати у групі *Выберите набор личных данных:* набір особистих даних, який потрібно змінити – *Другая организация*. Під час створення набору не забувайте, що ви створюєте його, як учень певного навчального закладу. Збережіть готову публікацію під іменем *Мої навчальні дані* у папці *Publisher*.

**Тема.** Створення листівки за зразком з використанням готового шаблону оформлення.

**Мета.** Створити із порожньої заготовки листівку за зразком. Створити власний макет листівки, використовуючи наведений алгоритм роботи із шаблонами.

#### **1. Вибір макету.**

У розділі *Начать с макета* панелі завдань *Новая публикация*

застосовуємо схему: *Публикации для печати*  <sup>→</sup> *Открытки* <sup>→</sup> *Поздравления* <sup>→</sup> у колекції листівок, яка відкрилася, вибираємо шаблон *Открытка. Окончание учебы 4*. Для початку роботи із вибраним зразком двічі клацаємо на ньому лівою клавішею мишки. (На малюнку показано вигляд лицьового боку вибраного зразка). У випадку відкриття діалогового вікна *Личные данные*, закриваємо його, натиснувши кнопку закриття  $\mathbf{X}$  у правому верхньому кутку.

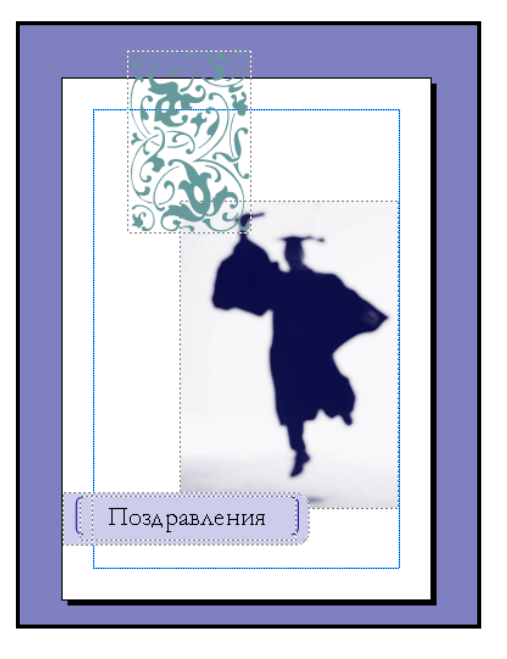

# **2. Вибір кольорової схеми листівки.**

Для вибору кольорової схеми листівки використовуємо розділ *Цветовые схемы …* панелі завдань *Параметры: Поздравительная открытка*. Із запропонованого списку *Применить цветовую схему…* вибираємо кольорову схему *Сапфирная*.

# **3. Оформлення лицьового боку листівки.**

#### **3.1. Оформлення тексту вітання та автофігури-фону.**

На вибраному шаблоні вітання розміщується у поздравления текстовій рамці, яка знаходиться на автофігурі, крім того у

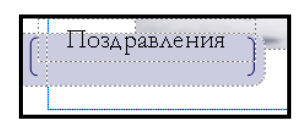

автофігурі знаходяться "автофігурні" дужки. Для того, щоб було зручніше працювати, відсовуємо мишкою текстову рамку із написом "*Поздравления*"

за межі автофігури-фону, потім змінюємо автофігуру-фон. Для цього виділяємо і знищуємо її (кнопка *Delete*), а далі застосовуємо таку схему: головне меню *Вставка* <sup>→</sup> *Рисунок* <sup>→</sup> *Автофигуры* <sup>→</sup> *Звезды и ленты* <sup>→</sup> із

запропонованої колекції вибираємо зразок (*Волна*) <sup>→</sup> клавіша *Enter*. Для форматування отриманої автофігури скористаємось контекстним меню *Формат автофигуры…*. У діалоговому вікні *Формат автофигуры* на вкладинці *Цвета и линии* у розділі *Заливка:* вибираємо пункт *Другие цвета…*, у діалоговому вікні *Цвета* переходимо на вкладинку *Спектр*, вибираємо пункт *RGB* у списку *Цветовая модель*, встановлюємо такі параметри для списків із числовими характеристиками відтінку: *Красный:* – *153*, *Зеленый:* – *153*, *Синий:* – *255*, натискаємо *ОК* (діалогове вікно *Цвета*  закриється, а вибрані параметри будуть застосовані до автофігури). У розділі діалогового вікна *Формат автофигуры* із списку *Линия:* вибираємо пункт *Узорные линии…*, у списку *Цвет:*, діалогового вікна *Узорные линии*, яке відкрилося, вибираємо вкладинку *Узор*; у розділі *Узор:* цієї вкладинки

вибираємо зразок (*Шотландка*), у розділі *Штриховка:* із списку кольорів вибираємо темно-синій (*Темно*-*синий*), затверджуємо вибір натиснувши кнопку *ОК*, у розділі *Стиль:* вибираємо зі списку  $6\,\text{nt}$ (суцільну товсту лінію товщиною 6 пт.), у розділі *Толщина:*  вибираємо зі списку розмір *6 пт.* Для застосування вибраного зразку оформлення автофігури натискаємо *ОК* у діалоговому вікні *Формат* 

*автофигуры*. Для вставки і форматування напису використовуємо вже готову текстову рамку. У неї замість напису "*Поздравления*"

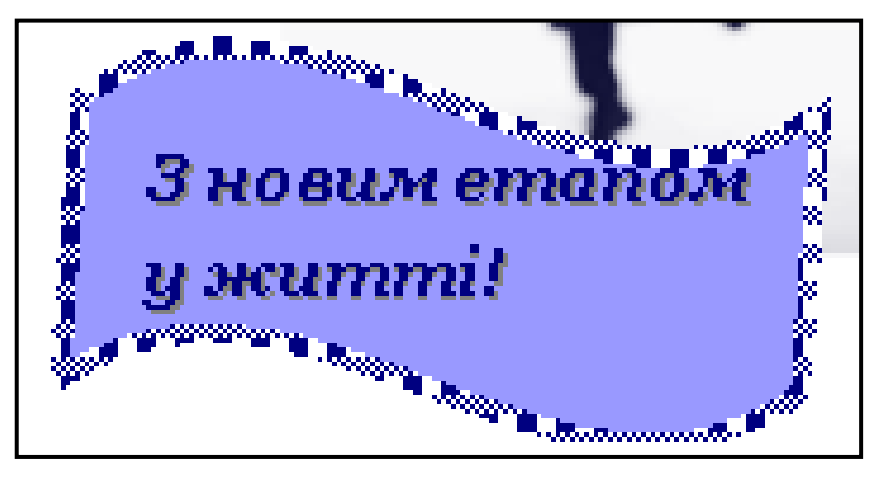

вводимо фразу "*З новим етапом у житті!*" (текст у авто фігурі потрібно розмістити так, як на малюнку).

Вводимо і оформляємо текст вітання відповідно до зразку на малюнку. Форматування шрифтів, абзаців та різноманітних відступів у Publisher здійснюється таким самим чином, як і у Word. У нашому випадку скористаємось схемою: *Формат* <sup>→</sup> *Шрифт*. Відкриється діалогове вікно *Шрифт*, у розділі *Общие* вибираємо такі параметри у списках: *Шрифт:* – *Georgia*, *Размер*: – *20*, *Цвет*: – *Темно*-*синий*, *Подчёркивание:* – (*отсутствует*), *Начертание* – *Полужирный курсив*, у розділі *Видоизменение:* ставимо прапорець у пункті *С тенью*, натискаємо кнопку  $\overline{OK}$  внизу ділового вікна. Для вирівнювання абзацу використаємо кнопку  $\equiv$ (*По левому краю*) панелі інструментів *Форматирование*. Кінцеву обробку тексту та автофігури здійснюємо за допомогою мишки ("розтягуємо" і "стискаємо", зафіксувавши по черзі верхній, нижній, лівий та правий маркери **•** (курсор – двоконечна стрілка) лівою кнопкою мишки, переміщаємо текстову рамку та автофігуру площиною листівки (курсор – чотириконечна стрілка)).

#### **3.2. Оформлення малюнків.**

Виділяємо малюнок із зображенням студента. За допомогою мишки встановлюємо положення і вибираємо розмір малюнка. Для детальнішої обробки зображення (збільшення чи зменшення яскравості і контрастності, встановлення рамки) використовуємо кнопки  $\mathcal{L}$  (**Цвет линии**) та  $\equiv$  (**Bud**) *линии или обрамления*) панелі інструментів. Із палітри кольорів вибираємо темно-синій (такий самий, як і для рамки в автофігурі), а із переліку шаблонів ліній зразок  $\frac{6 \pi \tau}{6}$  (потрійна лінія товщиною 6 пт.).

Виділяємо малюнок із зображенням орнаменту. Його форматування здійснюємо за допомогою пункту *Формат рисунка…* контекстного меню. У

діалоговому вікні *Формат рисунка* переходимо на вкладинку *Размер*. У розділі *Размер и поворот:* вибираємо такі параметри у списках: *Высота:* – *2,4 см*, *Ширина* – *3,2 см*, *Поворот:* – *270<sup>0</sup>* , у розділі *Масштаб:* знімаємо прапорці у пунктах *сохранить пропорции* та *относительно исходного размера* натискаємо кнопку *ОК* внизу діалогового вікна. Виділяємо та копіюємо цей малюнок ще раз. За допомогою мишки розміщуємо всі елементи готової першої сторінки листівки як на зразку.

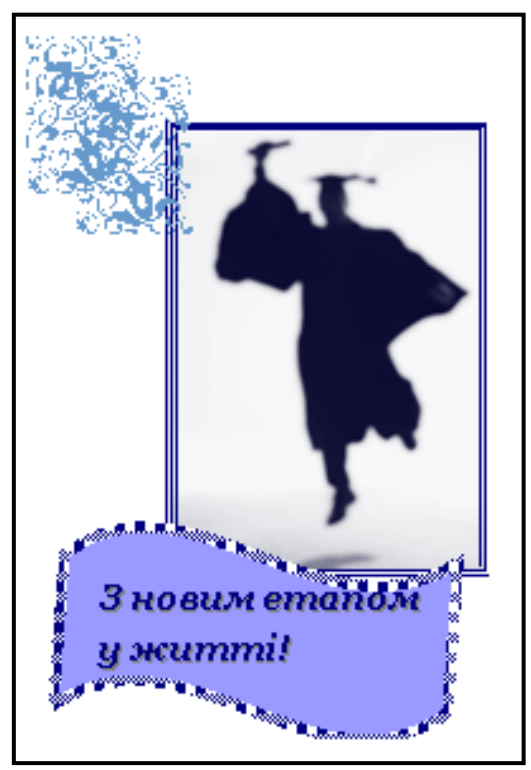

# **4. Оформлення внутрішньої частини листівки.**

За допомогою кнопок переходу внизу робочого вікна переходимо на *2-*

*3* сторінки листівки. Використовуючи мишку розміщуємо малюнки з орнаментом, як на зразку (не міняючи інших параметрів). Знищуємо текстові рамки із написами "*Поздравляем* 

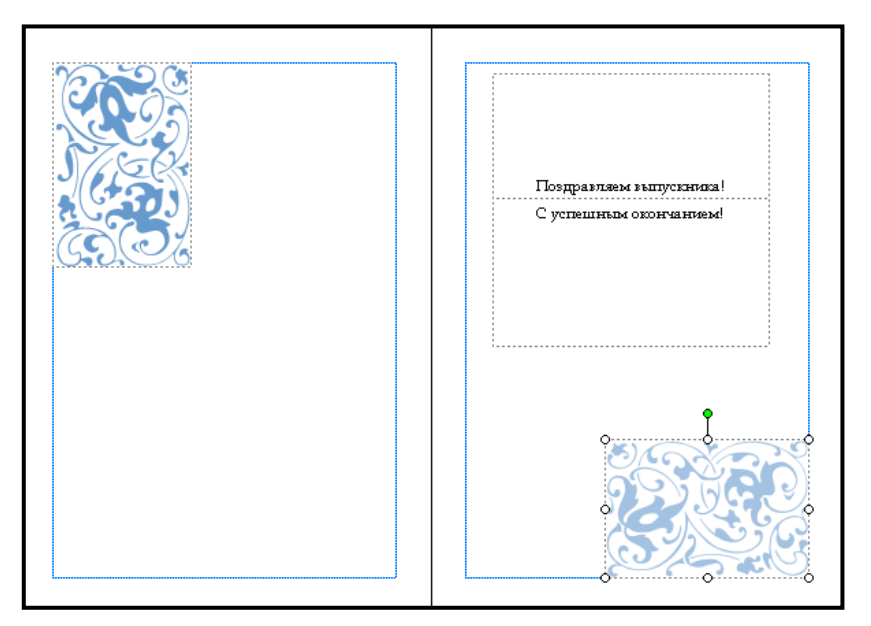

*выпускника!*" та "*С успешным окончанием!*".

# **5. Оформлення останньої сторінки листівки.**

За допомогою кнопок переходу внизу робочого вікна переходимо на

четверту сторінку листівки. У автофігурі замість тексту " *Специально для Вас подготовил:*" друкуємо: "*Виготовлено*", а текст написаний нижче заміняємо своїм іменем. Для шрифтів обох текстів за допомогою кнопок панелі інструментів *Форматирование* встановлюємо такі параметри: шрифт – *MonotypeCorsiva* Monotype Corsiva , розмір – 18 лт., <sup>18</sup>  $\cdot$ , колір – темно-синій , вирівнювання абзацу – по лівому краю (*По левому краю*).

#### **6. Перегляд та встановлення параметрів друку готової публікації.**

Для перегляду готової публікації та встановлення параметрів друку використаємо таку схему: головне меню *Файл* <sup>→</sup> *Предварительный просмотр*. Ваша публікація повинна мати приблизно такий самий вигляд, як і зображена на малюнку. У випадку, якщо ви помітили якісь невідповідності, закрийте вікно попереднього перегляду кнопкою *Закрыть* і виправте їх за допомогою мишки, систем меню чи кнопок панелей інструментів.

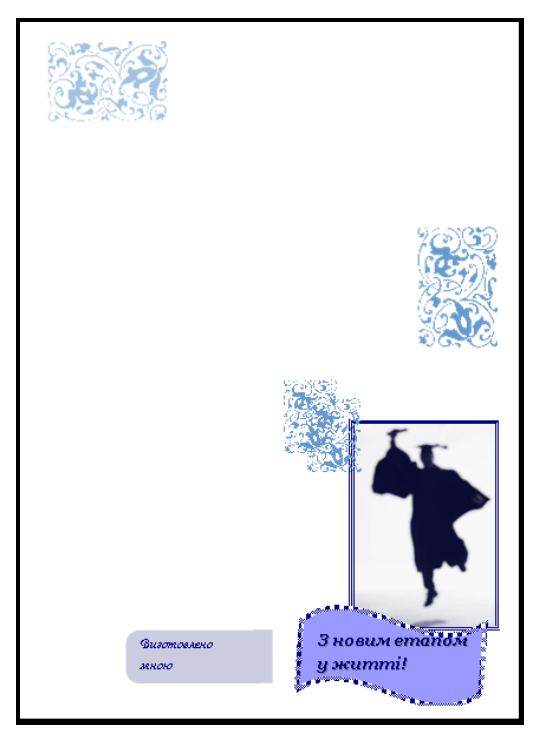

#### **7. Збереження готової публікації.**

Для збереження готової публікації можна скористатися будь-яким відомим способом збереження файлів, наприклад, використавши схему: головне меню *Файл* <sup>→</sup> *Сохранить (Сохранить как…)*. Збережіть готову публікацію із іменем *Вітання* у робочій папці.

# **8. Завдання для самостійної роботи.**

Створіть власний макет листівки, використовуючи наведений алгоритм роботи із шаблонами, для вибору шаблона використайте шаблон із колекції листівок *Открытка. Дружба* (розділ *Начать с макета* панелі завдань *Новая публикация*. Для початку роботи застосовуємо таку схему: *Публикации для печати* <sup>→</sup> *Открытки* <sup>→</sup> *Дружба*). Зберегти готову публікацію під іменем *Вітальна листівка для друга*.

#### **Практична робота № 3**

**Тема.** Створення листівки за зразком із використанням порожнього макету.

**Мета.** Створити із порожньої заготовки листівку за зразком. Створити власний макет листівки, використовуючи наведений алгоритм.

#### **1. Вибір макету.**

У розділі *Начать с макета* панелі завдань *Новая публикация* застосовуємо схему: *Пустые публикации* <sup>→</sup> *Открытка* <sup>→</sup> *Enter*.

#### **2. Створення основного фону листівки.**

Для вибраної картки застосовуємо схему: головне меню *Формат* <sup>→</sup>  $\Phi$ <sub>*OH*  $\rightarrow$  *Enter*. У цьому випадку вибраний зразок фону повністю заповнить</sub> робочу область листівки.

У панелі завдань *Фон* вибираємо пункт *Дополнительные типы фона…*. У діалоговому вікні *Способы заливки* вибираємо вкладинку *Градиентная*. У розділі *Цвета* ставимо перемикач у пункті *заготовка*, а у списку *Название заготовки:* вибираємо схему *Рассвет*. У розділі *Тип штриховки* ставимо перемикач у пункті *диагональная 2*, у розділі *Варианты* вибираємо зразок розташований у нижньому правому кутку

. Для застосування вибраного фону натискаємо *ОК*.

#### **3. Вставка і обробка малюнка.**

У полі вводу *Искать* панелі завдань *Коллекция клипов* набираємо слово *Цветы*, у списку *Просматривать* вибираємо пункт *Все коллекции*, для початку пошуку потрібного малюнка натискаємо кнопку *Начать*. Із запропонованого (програма нам видасть всі можливі варіанти із наявних колекцій) вибираємо картинку, яка сподобалась і вставляємо її подвійним клацанням лівою кнопкою мишки.

За допомогою мишки встановлюємо положення і вибираємо розмір малюнка. Для детальнішої обробки зображення (збільшення чи зменшення

яскравості і контрастності тощо) використовуємо кнопки панелі інструментів

Настройка изображения

# *Настройка изображения* .

Іншими способами обробки та оформлення малюнків є використання систем меню, головного меню *Формат* (пункт *Картинка*…) і контекстного (пункту *Формат рисунка*…), або кнопки (*Формат рисунка…*) панелі інструментів *Форматирование*. Для встановлення обрамлення малюнка скористаємось схемою: головне меню *Формат* <sup>→</sup> *Картинка…* . У діалоговому вікні *Формат рисунка* вибираємо вкладинку *Цвета и линии*. У розділі *Заливка* із списку *Цвет:* вибираємо пункт *Нет заливки*, у розділі *Линия* вибираємо пункт *По умолчанию* у списку *Цвет:*, вибираємо пункт *Узорное обрамление* у списку *Стиль:*, а у списку *Толщина* вибираємо розмір *23 пт.*, натискаємо кнопку *Узорное обрамление…*, котра знаходиться внизу ділового вікна. У діалоговому вікні *Узорное обрамление* у списку

*Доступные обрамления* вибираємо заготовку (*Шарики сердечком*), ставимо перемикач у розділі *Растянуть и вписать картинки*, натискаємо *ОК*. Для застосування вибраного зразку рамки натискаємо *ОК* у діалоговому вікні *Формат рисунка*.

Якщо потрібно, поправляємо положення і розмір малюнка за допомогою мишки.

#### **4. Вставка і обробка написів.**

Для того, щоб надрукувати текст потрібно створити текстову рамку

(поле), для цього використаємо таку схему: головне меню *Вставка* <sup>→</sup> *Надпись*. Курсор набуде вигляду тонкого чорного хрестика, зафіксувавши ліву кнопку мишки, створюємо "на око" прямокутну текстову рамку (пізніше її розміри можна буде відрегулювати за допомогою курсора). Після цього курсор у текстовому полі набуде

Люба мамо! Вітаємо тебе із Днем народження! Бажаемо щастя, здоров'я, успіхів у особистому житті та кар'єрного зросту) Teoï dimu

вигляду пульсуючої вертикальної риски.

Вводимо і оформляємо текст вітання відповідно до зразку на малюнку. Форматування шрифтів, абзаців та різноманітних відступів у Publisher здійснюється таким самим чином, як і у Word: за допомогою головного меню *Формат*, лінійок, панелей інструментів та мишки. У нашому випадку звертання "*Люба мамо!*" оформлюємо за допомогою кнопок панелі інструментів *Форматирование*: шрифт – *TimesNewRoman* , розмір – 18 *nm*. <sup>[18</sup> ], колір – червоний  $\mathbf{A}$  , написання – товстий, підкреслений, курсив  $\mathbf{x} \times \mathbf{y}$  вирівнювання абзацу – по центру  $\equiv$ . Для набору основного тексту вітання скористаємось головним меню. Щоб від форматувати основний текст вітання скористаємось головним меню. Для шрифту застосуємо таку схему: головне меню *Формат* <sup>→</sup> *Шрифт*. Відкриється діалогове вікно *Шрифт*, у розділі *Общие* вибираємо такі параметри у списках: *Шрифт:* – *TimesNewRoman*, *Размер*: – *14*, *Цвет*: – чорний, *Начертание* – *курсив*, натискаємо кнопку *ОК* внизу ділового вікна. Для абзаців та відступів застосуємо таку схему: *Формат* <sup>→</sup> *Абзац*. Відкриється діалогове вікно *Абзац*, у розділі *Общие* вибираємо у списку *Выравнивание: – По ширине*, у розділі *Отступ* у списку *Вид: – Особый*, у списку *Красной строки:* встановлюємо розмір *0,5 см*, у решті списків цього розділу залишаємо розміри *0 см*, у розділі *Междустрочечный интервал* у списку *Между строками:* встановлюємо розмір *1,5 инт.*, у решті списків цього розділу залишаємо розміри *0 пт*. Підпис "*Твої діти*" набираємо із тими самими параметрами, що й весь основний текст, але вирівнювання встановлюємо по правому краю. Кінцеву обробку тексту здійснюємо за допомогою мишки ("розтягуємо" і "стискаємо", зафіксувавши по черзі верхній, нижній, лівий та правий маркери  $\left| \cdot \right|$  (курсор – двоконечна стрілка) лівою кнопкою мишки, переміщаємо текстову рамку площиною листівки (курсор – чотириконечна стрілка)).

**5. Вставка і обробка фігурного тексту WordArt.**

Для того, щоб додати до оформлення листівки фігурний текст WordArt, застосовуємо схему: головне меню *Вставка* <sup>→</sup> *Рисунок* <sup>→</sup> *Объект WordArt*. У діалоговому вікні *Коллекция WordArt* із списку *Выберите нужный стиль*

*надписи WordArt:* вибираємо (ІІІ-й зразок шрифту у ІІІ-му рядку), натискаємо кнопку *ОК* внизу ділового вікна. У діалоговому вікні *Изменение текста WordArt* у списку *Шрифт:* вибираємо шрифт *Garamond*, у розділі **Размер** встановлюємо розмір 23 пт., натискаємо кнопки **X** "товстого" і И "курсивного" написання, у полі *Текст:* замість запису *Текст надписи* набираємо "*Вітаю!*", натискаємо кнопку *ОК* внизу ділового вікна.

Для обробки фігурного тексту WordArt скористаємося панеллю

інструментів

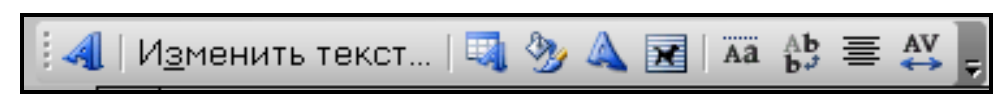

(*WordArt*). Змінимо форму напису, для цього скористаємося кнопкою (*Форма WordArt*): із запропонованої колекції виберемо зразок *Мостик вверх*

клацнувши на ньому лівою кнопкою мишки. Поправляємо положення і збільшуємо довжину напису ("розтягуємо", зафіксувавши по черзі лівий та правий маркери я лівою кнопкою мишки) за допомогою мишки.

# **6. Перегляд та встановлення параметрів друку готової публікації.**

Для перегляду готової публікації та встановлення параметрів друку використаємо таку схему: головне меню *Файл* <sup>→</sup> *Предварительный просмотр*.

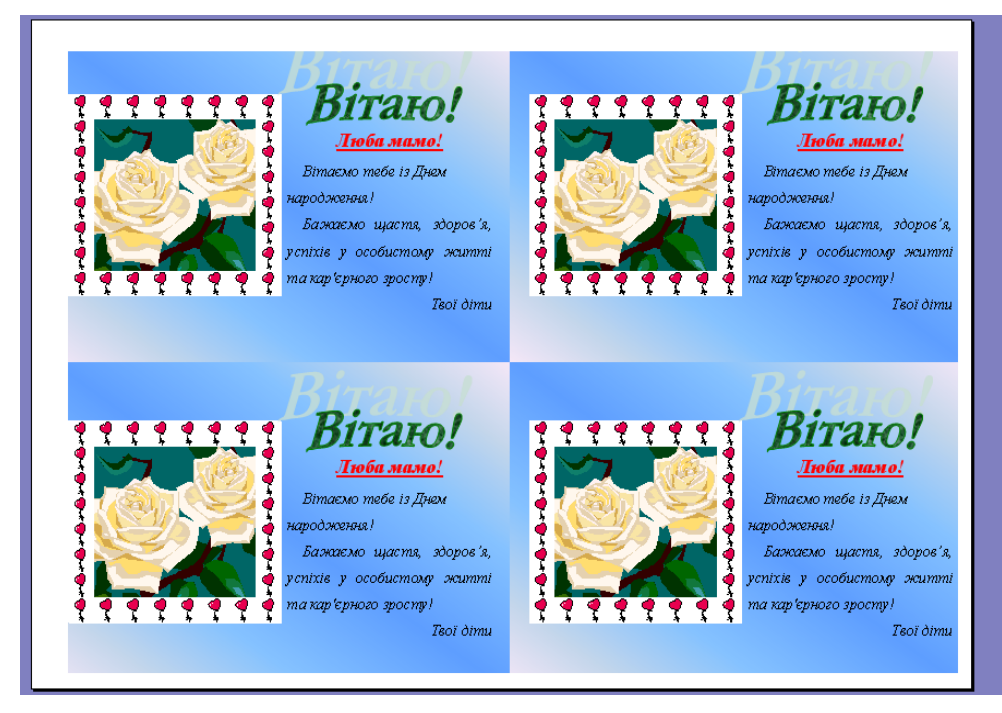

У діалоговому вікні *Параметры печати маленьких публикаций* натискаємо кнопку *Изменить число копий на листе…*, і встановлюємо перемикач біля пункту *Несколько копий на листе*, натискаємо кнопку *ОК* внизу ділового вікна. Готовий макет створеної листівки повинен мати приблизно такий вигляд, як на малюнку вгорі. Закриваємо вікно попереднього перегляду кнопкою *Закрыть*.

# **7. Збереження готової публікації.**

Для збереження готової публікації можна скористатися будь-яким відомим способом збереження файлів, наприклад, використавши кнопку (*Сохранить*) панелі інструментів *Стандартная*. Збережіть готову публікацію під іменем *Листівка*.

# **8. Завдання для самостійної роботи.**

Створіть власний макет вітальної листівки, використовуючи наведений алгоритм. Збережіть готову публікацію під іменем *Моя вітальна листівка* у папці Publisher.

# **Джерела інформації**

- 1. Меженный О.А. Microsoft Office 2003. Самоучитель. М.: Издательский дом "Вильямс", 2005. – 480 с.: ил.
- 2. Экслер А.Б. Укрощение компьютера, или Самый полный и понятный самоучитель ПК / Алекс Экслер. – М.: НТ Пресс, 2005. – 704 с.: ил.
- 3. Intel. Навчання для майбутнього. К.: Видавництво "Нора-прінт", 2005. – 438 с.
- 4. Довідкова система пакету прикладних програм MS Office 2003 (професійний випуск).